## Correct Time entry - Employee

1. Select **Absence** widget on applications

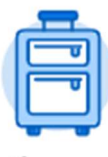

Absence

I

2. Select Correct My Absence

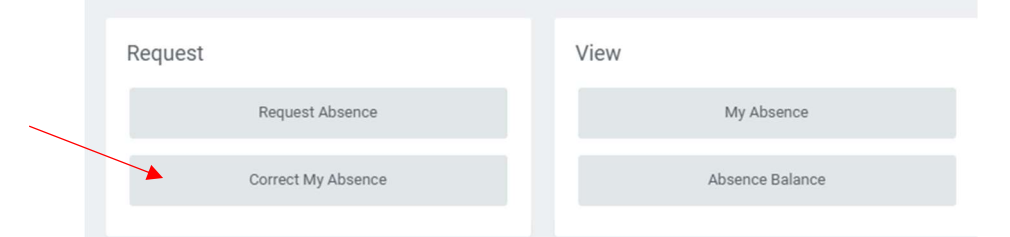

3. Click on entry that needs to be corrected/deleted (If approved it will be green)

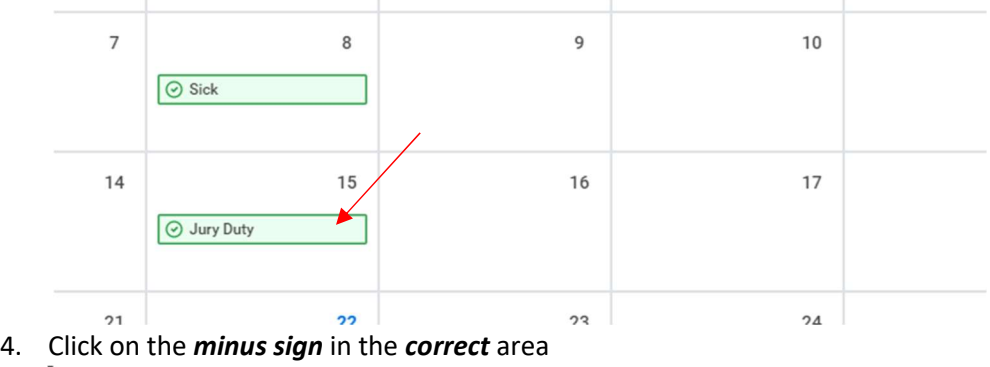

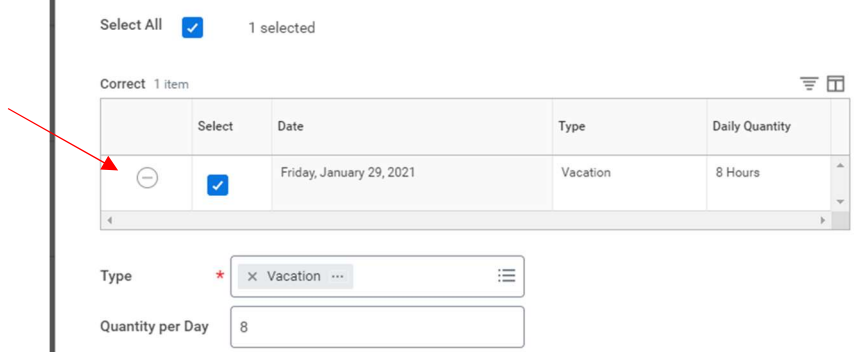

5. Once the line is gone and no hours are showing

 $\sim 10^{-11}$ 

## Correct Time entry - Employee

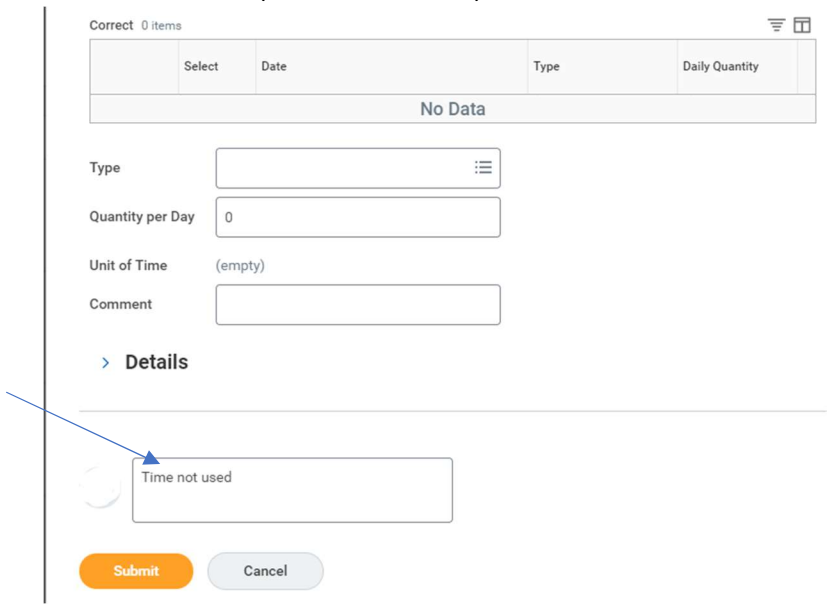

6. Enter *comment* – (ex: time not used)

- 7. Click Submit
- 8. absence request should now be gone